### Reputation Management: Zach Stone and Jamie Kelly

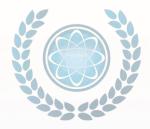

Your reputation is everything. If you don't take control of your online reputation you are allowing others to control the narrative. Jamie and Zach will discuss your online reputation and how it fits into all your marketing efforts.

At Foster Web Marketing we understand that reputation management is a hard and labor intensive process. Our most successful partners have focused on building a strong online reputation the right way and we want to help all our partners achieve this.

We think it is so important we are releasing a new DSS Reputation Management tool. Every FWM Academy attendee who doesn't already have the tool will be receiving a trial that will last through June, 2017.

Attendees can access the tool by going to reputation.fosterwebmarketing.com after receiving a welcome email on the first day of the academy.

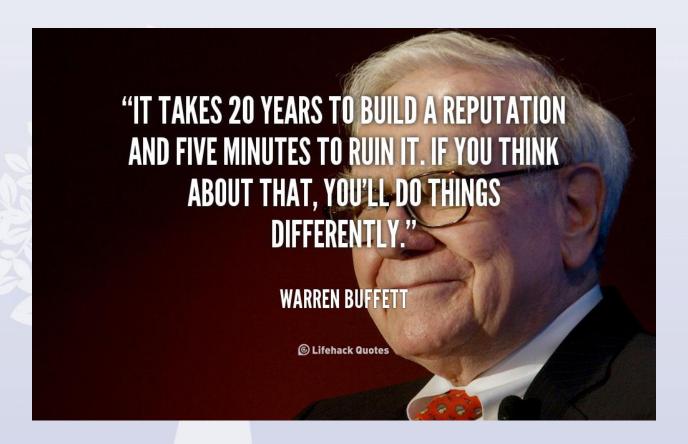

# How to Use DSS to Manage and Monitor Your Organization's Online Reputation

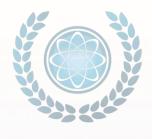

In general, "online reputation management" (ORM) is a process that helps you control what is displayed when someone performs an online search for your name, company, or organization. ORM allows you to influence and govern website results that rate the services you provide. These ratings may be made through endorsements, recommendations, or disapproval of those services. Additionally, ORM helps you improve or restore the status of your name and business' reputation by removing, diminishing, or opposing negative commentary, information, or material you find on the Internet. You defeat this negative information by providing positive material that will help gain customers, keep client trust, and improve your credibility.

The DSS Reputation Management tool is an add-on feature for our Foster Web Marketing clients, allowing you to monitor your online reputation. This tool provides seven ways to check on and observe your status. The cost is \$50/month for use in the first office and \$25/month for each additional office.

### How to Monitor and Manage Your Online Reputation Using DSS

Once you have your license, you access the Reputation Management tool at <a href="http://reputation.fosterwebmarketing.com/overview">http://reputation.fosterwebmarketing.com/overview</a>. After you log in, the Overview page displays. This page defaults to the Overview tab and gives you a reputation snapshot report at a glance. Other tabs available from this page include Listings, Reviews, Mentions, Social, Competition, and Reports—all to the right of the Overview tab. The following example displays the Overview tab homepage for the Reputation Management tool:

#### The Overview Tab

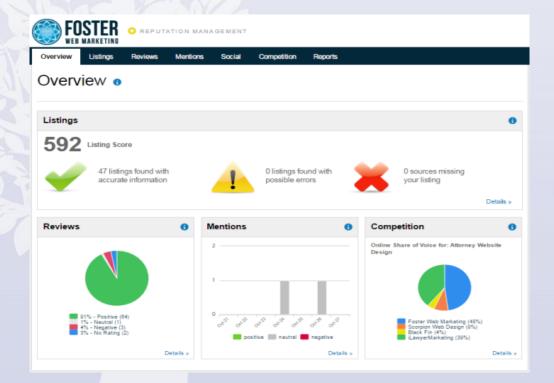

This Overview page (displayed from the Overview tab) allows you to see a summary of important information about your online reputation quickly and as a whole. If you click the • icon at the top right of each section, a pop-up box offers a short explanation of the type of information provided in that specific section.

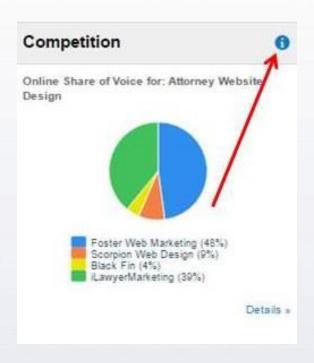

### **The Listings Tab**

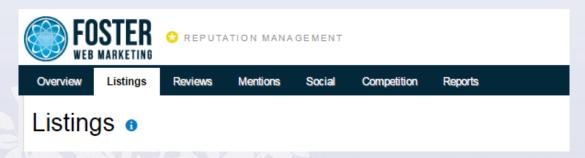

The Listings tab provides information about the consistency of your business's local listings and tracks that information over time. This tab analyzes the accuracy and consistency of your business information on websites where potential clients expect to find you.

When you click the "Primary Listings" sub-tab, the following page displays. Notice that there are five areas highlighted with letters A – E. These are the main sections for discussion.

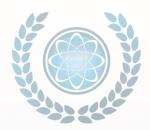

| FOSTER OREPUTATION MANAGEMENT                                                                                    |                                             |                                                                   |                            |                                                                                                  |  |  |
|----------------------------------------------------------------------------------------------------|---------------------------------------------|-------------------------------------------------------------------|----------------------------|--------------------------------------------------------------------------------------------------|--|--|
| Overview Listings                                                                                                | Reviews Mentio                              | ons Social Competition                                            | on Reports                 |                                                                                                  |  |  |
| istings •                                                                                                    |                                             |                                                                   |                            | Print Listings Report                                                                            |  |  |
| Primary Listings O                                                                                               | Other Citations Statist                     | lics • A                                                          |                            |                                                                                                  |  |  |
| <b>E00</b>                                                                                                    | ✓ Accurate                                  | 47                                                                | Listing Info               | rmation B /                                                                                      |  |  |
| <b>592</b>                                                                                                    | ▲ Found with Po                             | ossible Errors 0                                                  | Business Name              | Foster Web Marketing                                                                             |  |  |
| Listing Score                                                                                                    | Not Found                                   | 0                                                                 | Street Address             | 10555 Main Street #470A                                                                          |  |  |
| Industry Avg. 367                                                                                                | Total Listing Sou                           |                                                                   | City<br>State / Prov / Rep | Fairfax<br>gion VA                                                                               |  |  |
| 95 <sup>th</sup> Percentile 641                                                                                  | Total Listing Soc                           |                                                                   | Zip / Postal Code<br>Phone | 22030<br>(703) 665-0307 Show All (2)                                                             |  |  |
|                                                                                                    |                                             |                                                                   | Website                    |                                                                                                  |  |  |
|                                                                                                    | Monitor My Listings                         |                                                                   | website                    | https://www.fostenwebmarketing.com                                                               |  |  |
| rimary Listings<br>Filter Listings                                                                               | Monitor My Listings  Select All   Clear All | Search Engines                                                    |                            | Displaying 47 of 47 Source                                                                       |  |  |
|                                                                                                    |                                             | Search Engines                                                    |                            |                                                                                                  |  |  |
| Filter Listings<br>Source Type                                                                                   | Select All   Clear All                      |                                                                   | ✓ Acc                      | Displaying 47 of 47 Source                                                                       |  |  |
| Filter Listings                                                                                                  |                                             | Search Engines  Bing Local notes                                  | ✓ Acc                      | Displaying 47 of 47 Source                                                                       |  |  |
| Filter Listings Source Type Search Engines (3)                                                                   | Select All   Clear All                      | Search Engines                                                    | Acc                        | Displaying 47 of 47 Source                                                                       |  |  |
| Filter Listings Source Type Search Engines (3) Review Sites (7)                                                  | Select All   Clear All                      | Search Engines  Bing Local notes  Google Maps                     | ✓ Acc B                    | Displaying 47 of 47 Source turate listing found. show details turate listing found. show details |  |  |
| Filter Listings Source Type Search Engines (3) Review Sites (7) Directories (31)                                 | Select All   Clear All                      | Search Engines  Bing Local notes  Google Maps                     | Acc E                      | Displaying 47 of 47 Source                                                                       |  |  |
| Filter Listings Source Type Search Engines (3) Review Sites (7) Directories (31) Social Sites (6)                | Select All   Clear All                      | Search Engines  Bing Local notes  Google Maps notes  Yahool Local | Acc E                      | Displaying 47 of 47 Source turate listing found. show details turate listing found. show details |  |  |
| Filter Listings Source Type Search Engines (3) Review Sites (7) Directories (31) Social Sites (6) Listing Status | Select All   Clear All                      | Search Engines  Bing Local notes  Google Maps notes  Yahool Local | Acc E                      | Displaying 47 of 47 Source turate listing found. show details turate listing found. show details |  |  |

A. The Tools icon allows you to define and edit the list of sources you want to track. Some sources are industry specific, so you only want to include those that are relevant to the industry and location of your business. If you click the Tools icon, the following dialog box displays:

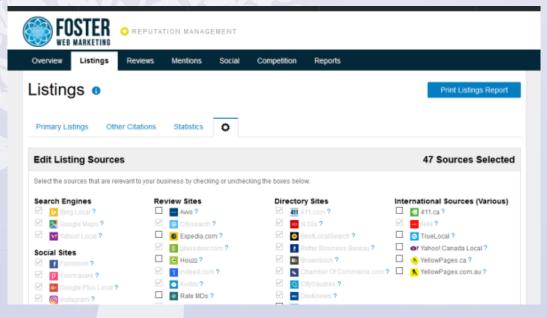

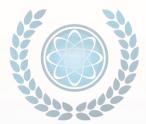

- B. The "Listing Information" section allows you to edit your business information, including name, address, social sites, and other information related to your company. In the upper right corner of this section, use the pencil icon to make revisions to your information.
- C. The "Listing Score" is the accuracy score of your business listing in comparison to other businesses in the same industry. This score is similar to a credit score but with no upper limit. This point-based system allows us to add new directories in the future without negatively impacting your score.
- D. The "Search Engines" section is a list of directory sites you're using the Reputation Tool to track for accuracy. If you have a potential issue with your listing, this section will provide a breakdown of exactly what's not accurate. If you click the "show details" link next to any source, here is an example of the information that displays:

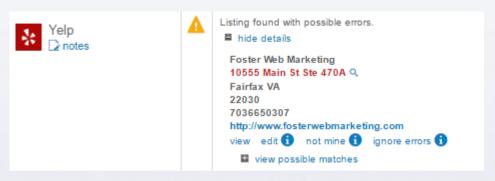

If you want to update your core, there are five options available to do so. These options display at the bottom of the listing information, as shown in the following example:

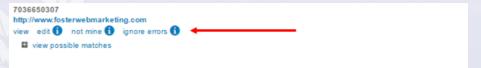

The "view" option opens a new tab with your listing to verify there actually is an issue.

The "edit" option sends you to that website's login or business claiming section to start the claiming process, or you can edit an already verified listing.

The "not mine" option is available in case the tool picked up the wrong listing.

The "ignore errors" option is for sites that won't allow you to make your information 100 percent, or you face situations as with Avvo when the business name is always going to be wrong because it matches the attorney and not the law firm.

The "view possible matches" option is used to find other potential duplicates or to submit a link manually that the tool did not find.

E. Once your business is error free, you can move on to other areas, but the tool will also monitor for any updated listing information. It also shows some additional directories added over time, so check this regularly to make sure everything is still listed properly.

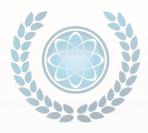

#### The Other Citations Sub-Tab

The options under the "Other Citations" sub-tab help you find other potential business citations you can monitor for accuracy. This tool is helpful for finding new potential link opportunities or finding inconsistent business listing information on some less popular sites. Here is an example of information you might see

under this tab:

| Primary Listings Other Citations | Statistics O                                                                                                    |                                                                                                    |  |
|----------------------------------|----------------------------------------------------------------------------------------------------|----------------------------------------------------------------------------------------------------|--|
| Citations Found                  | 197 Total                                                                                                    | \$ 56 (Past 30 Days)                                                                                                    |  |
| Source Name                      | View Citation                                                                                                    | Date Found                                                                                                    |  |
| biznet-va.com                    | ■ Hide Results Business Network - Virginia Harrison Consulting Group Inc - Professional business Foster Web Marketing - Tired of your Law Firm Web                                                                                                    | Oct 26, 2016<br>Oct 26, 2016<br>Aug 1, 2016                                                                                                |  |
| S ISSUALCOM                      | ■ Hide Results<br>2015 western foot and ankle conference guide by CPMA (page<br>2015 western foot and ankle conference guide by CPMA - issuu                                                                                                    | Aug 15, 2016<br>Jul 26, 2016                                                                                                    |  |
| ■ lookipa.com                    | Who's been using this number 703-665-ZZZZ - Lookipa                                                                                                    | Jul 29, 2016                                                                                                    |  |
| zoominfo.com                     | ■ Hide Results Ton Foster   Foster Web Marketing   Zoominfo.com Chris Abbott   Foster Web Marketing   Zoominfo.com Chris Abbott   Foster Web Marketing   Zoominfo.com Foster Web Marketing   Company   Profile   Zoominfo.com Ton Foster   Foster Web Marketing   Zoominfo.com Lindsey Cahne   Foster Web Marketing   Zoominfo.com Chad Foster   Foster Web Marketing   Zoominfo.com Lindsey Cahne   Foster Web Marketing   Zoominfo.com Chad Foster   Foster Web Marketing   Zoominfo.com Chad Foster   Foster Web Marketing   Zoominfo.com Ton Foster   Foster Web Marketing   Zoominfo.com | Oct 24, 2016<br>Oct 18, 2016<br>Oct 11, 2016<br>Sep 28, 2016<br>Sep 19, 2016<br>Aug 1, 2016<br>Aug 1, 2016<br>Jul 29, 2016<br>Jul 29, 2016 |  |
| thelondondentalexperts.com       | ■ Hide Results  News - The London Dental Experts  News - The London Dental Experts  News - The London Dental Experts                                                                                                    | Oct 4, 2016<br>Sep 19, 2016<br>Jul 26, 2016                                                                                                |  |
| i≠( cylex-usa.com                | ■ Hole Results Systems Integration in Fairfax Foster Web Marketing, Fairfax, 10955 Main Street, (703 Information Technology in Fairfax - Cylex USA Information Technology in Fairfax - Cylex USA                                                                                                    | Oct 26, 2016<br>Oct 11, 2016<br>Oct 4, 2016<br>Sep 19, 2016                                                                                |  |

#### The Statistics Sub-Tab

The options under the "Statistics" sub-tab provide a way for you to track your listing stats over time. You can see your Listing Score from the date you started using the tool, as well as the total number of citations found from the "Other Citations" sub-tab. Here is an example of the information you might see listed under

the Statistics sub-tab

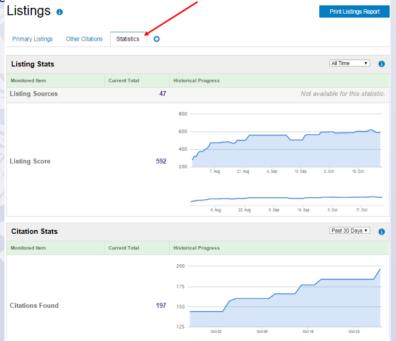

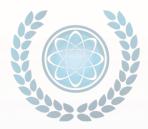

#### The Reviews Tab

The options under the "Reviews" tab allow you to monitor and respond to your business reviews on websites such as Yelp, Google+, Facebook, and Avvo. There is also a section to help generate new reviews over time. Here is an example of the information available under the "Reviews" tab. Notice that there are five areas highlighted with letters A – E. These are the main sections for discussion.

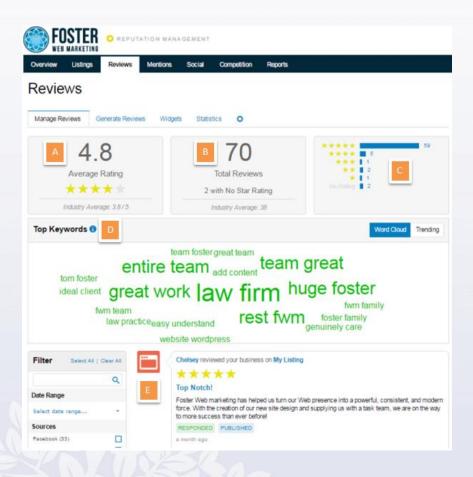

- A. The "Average Rating" section gives the average rating of your business across all of the review sites the Reputation Management tool is tracking, with benchmarks for your business' industry.
- B. The "Total Reviews" section gives the total number of reviews found compared to the industry average.
- C. This section gives the distribution of reviews by stars for all of your reviews.
- D. The "Top Keywords" section displays a keyword cloud based on your reviews. The bigger the word, the more often people are using it in their reviews of your business. If the keyword is green, it is associated with positive reviews; if it is red, that topic is brought up often in negative reviews. You can use the cloud to find trends and make improvements.
- E. The Review Section, designated by the icon, allows you to review, respond, and publish your reviews. For reviews left on Google and your feedback generation page, you can respond to them directly from the tool. If the review is on Yelp or another site and you click "Responded," you are sent to that website to respond to the reviewer. You can mark reviews as responded to, or you can share them on social media by clicking the down arrow next to each response, as shown in the following example:

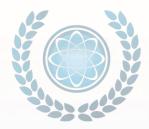

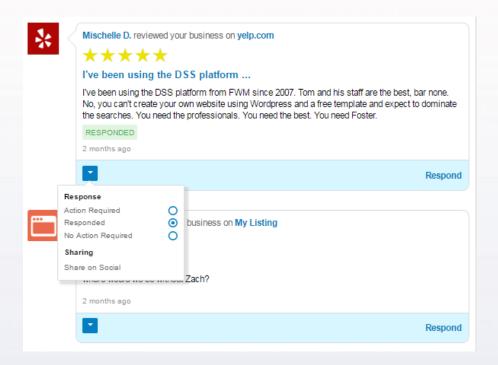

#### The Generate Review Sub-Tab

The options under the "Generate Review" sub-tab allow you to set up a conditional feedback path. If a client has a positive experience, he is prompted to leave a review on the review sites you choose. If he had a negative experience, he is prompted to leave feedback, and you're notified of the issue.

Here is an example of the information available under the Generate Review sub-tab. Notice that there are four areas highlighted with letters A - D. These are the main sections for discussion.

- A. The "Request Reviews" section allows you to request a single review or bulk reviews.
- B. The "Review Requests Sent" section provides the total number of reviews found compared to the industry average.
- C. The "Email Open Rate" section provides the open rate for the review request emails. If you have a low open rate, you may need to update the subject line of the email, or tell clients to expect an email prior to sending it.
- D. The "Unique Clicks" section provides information about client recommendations. By default, your review generation is set to ask whether past clients would recommend the business to family or friends. If they click "yes," they are prompted to leave a review, and that positive click is reported here. If they click "no," that would be a negative response, and they are prompted to leave feedback on the "My listing" page, so you can review it after they submit.

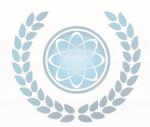

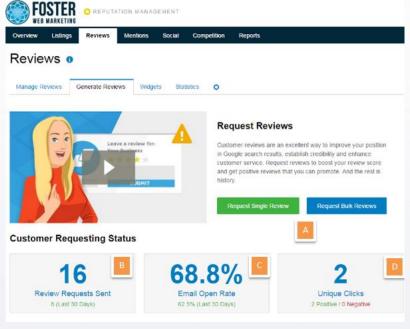

#### **Sending Review Requests**

It's important to mention how to request reviews (in section A above.). If you choose to request reviews, you do so following these steps:

Step 1: Click "Request Single Review." You can also do bulk reviews if you have a larger business. The

following dialog box displays:

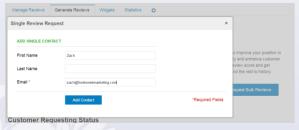

Step 2. In the dialog box, enter the client's first name. Typically, you don't include the last name to make it more personal, but you can decide how to address past clients.

Step 3. Confirm that the language of the email matches what the client would expect, and then click Add Contact. The following message displays:

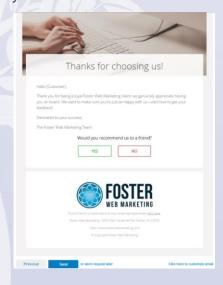

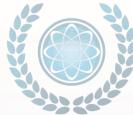

Step 4. At the bottom of the screen, click "Send" if you want to immediately send the client your review request. Or, click "send request later" if you want to schedule it for a specific time.

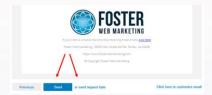

Step 5. To edit the email or sequence, click the Settings sub-tab designated by the Tools icon The following dialog box displays allowing you to update the information based on your preferences:

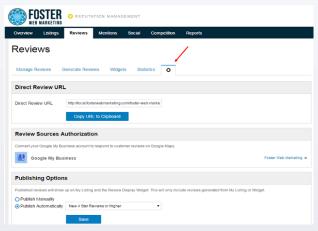

### The Widgets Sub-Tab

The options under the "Widgets" sub-tab allow you to get review generation widget code to place on your website. You can also get "My Listing" feedback embedded code to apply to your website. This is a type of testimonial module that you get without having to write a complete testimonial through DSS. When you click the Widgets sub-tab, the following Review Generation Widget dialog box displays:

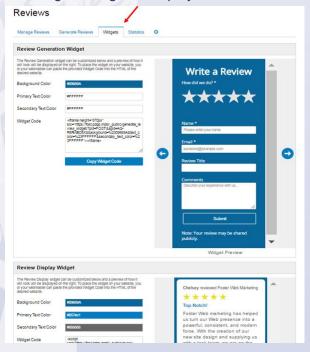

# Manage and Monitor Your Online Reputation The Statistics Sub-Tab

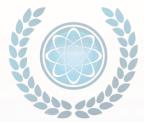

The options under the "Statistics" sub-tab provide a bit more information about how many reviews you are generating over time, along with your average rating and information on your review generation statistics. When you click the Statistics sub-tab, the following dialog box displays:

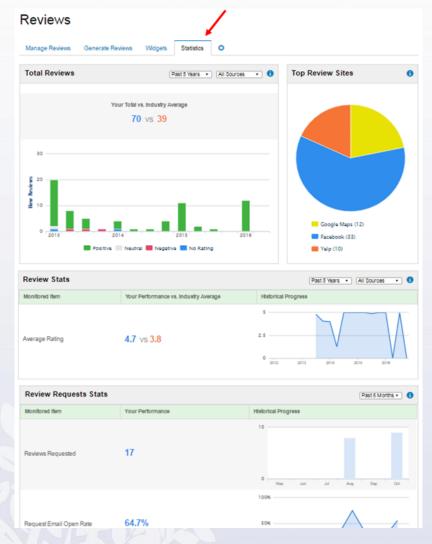

#### **The Mentions Tab**

The options under the main "Mentions" tab provide you with a way to monitor mentions of your business, competitors, or other practitioners on the web.

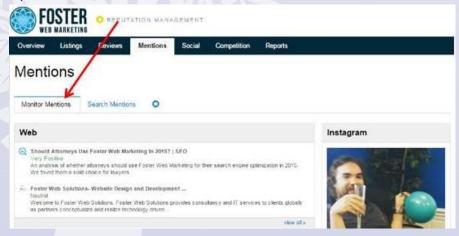

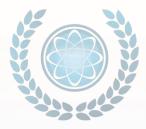

#### The Search Mentions Sub-Tab

The "Search Mentions" sub-tab allows you to filter the results based on tags, sentiment, sources, searches, dates, and keywords. If you click the Search Mentions sub-tab, the following dialog box displays:

Under the main Mentions tab, the "Monitor Mentions" sub-tab allows you to audit news sites, blogs, social media, and all of the Internet for mentions of your company. You can also track mentions of other businesses to learn what's being said about them. When you click the Monitor Mentions sub-tab, the following dialog box displays:

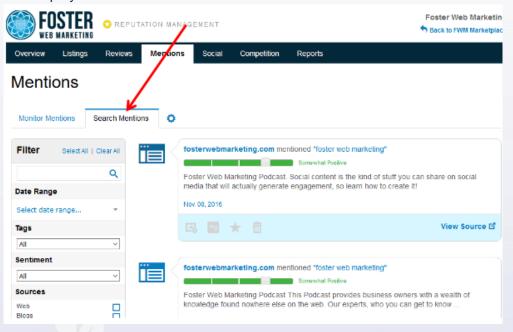

### The Settings Sub-Tab

The "Settings" sub-tab, designated by the Tools icon, allows you to customize the specific mentions you want the tool to search for. The following example shows the type of input you can include using this tab:

Mentions

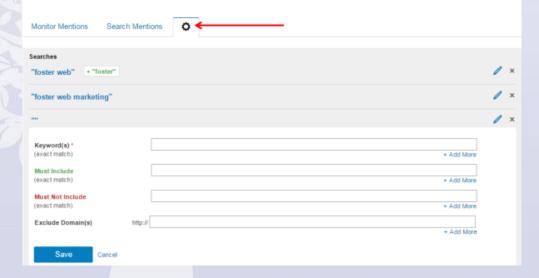

### Manage and Monitor Your The Social Tab Online Reputation

The options under the "Social" tab provide you with a way to monitor your business' social media activity. This basic tool gives you a way to see the status of your social media presence. If you want or need a more robust social media tool that allows you to schedule posts and more, you can use the DSS Social Media Management tool. However, if you just need a way to monitor your presence and see statistics over time, this tab provides that information at a glance. When you click the Social tab, the following dialog box displays:

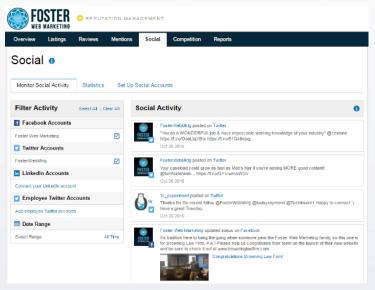

### **The Competition Tab**

The options under the "Competition" tab allow you to gain insight into how you rate against your competitors. If you click the Competition tab, the following dialog box displays:

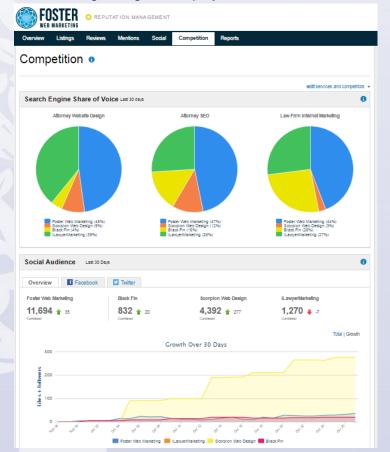

In the upper right corner of the dialog box, there's an edit services and competitors link as shown in the

following example:

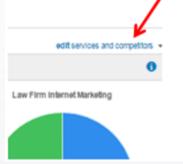

When you click this link, you can tweak information for your services and competitors to get more useful results. You do this by entering three service categories that are related to your business in the dialog box that

displays:

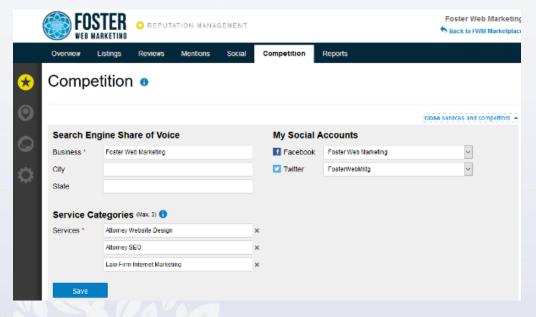

In the "Service Categories" section, you can provide specific information (i.e., personal injury lawyer) to broad information (i.e., lawyer). Each service category will create a separate pie chart. Also, when entering competitors, be sure to use the full business name.

You can also edit the "share of voice" and competitors in the Business Listings Settings section. Online share of voice shows you how often your business it turning up in local searches compared to competitors. It works this way:

If, for example, you run Smith Law Firm in Houston, your main competitors are Henry Law Firm and Sky Law. When a potential client in Houston searches for "law firm," out of all the results containing the words Smith Law Firm, Henry Law Firm, or Sky Law, that client will see that:

Smith Law Firm appears in 50 percent of the pages.

Henry Law firm appears in 30 percent of the pages.

Sky Law appears in 20 percent of the pages.

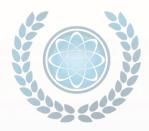

### The Reports Tab

The options under the "Reports" tab allow you to keep people in your business up-to-date with important stats and findings. You can find your weekly or monthly executive reports for historical records. When you click the Reports tab, the following dialog box displays:

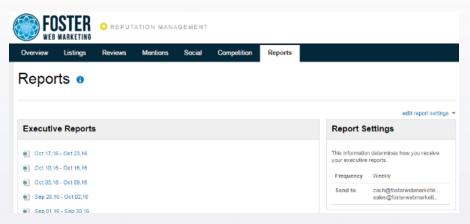

You can specify up to six emails to receive your weekly or monthly executive reports. In the upper right corner of the dialog box, there is an "edit reports settings" link, as shown in the following example:

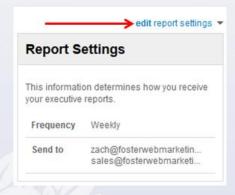

Use this link to update who gets these reports and how often. When you click "edit report settings," the following dialog bo Reports •

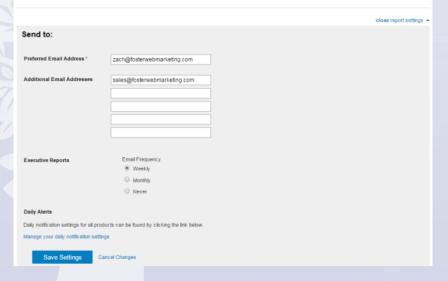

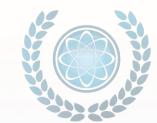

At the bottom of the dialog box, there is a "manage your daily notification settings" link, as shown in the following example:

| Daily Alerts                            |                                                  |  |  |  |
|-----------------------------------------|--------------------------------------------------|--|--|--|
| Daily notification settings for all p   | roducts can be found by clicking the link below. |  |  |  |
| Manage your daily notification settings |                                                  |  |  |  |
| Save Settings                           | Cancel Changes                                   |  |  |  |

Click this link, and the following dialog box displays:

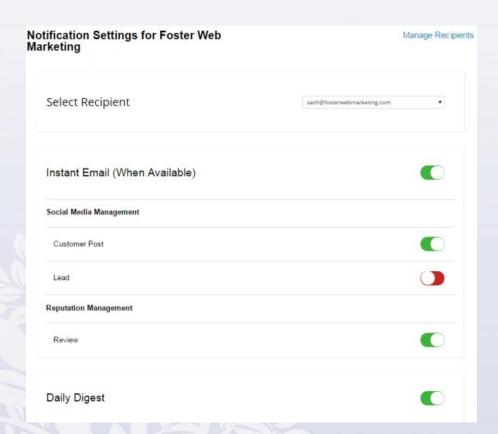

There are daily notifications at the bottom of the report settings where you can update your daily notifications, as well. Make sure you are adjusting the settings for the correct recipients.

This provides a brief overview of the Reputation Management tool. As always, Foster Web Marketing is dedicated to your success. If you need any help, please contact us using the DSS Need Help button, emailing tickets@fosterwebmarketing.com, or calling 888-886-0939. We will be happy to assist you!

### **Notes**

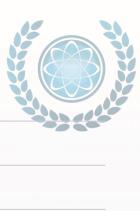

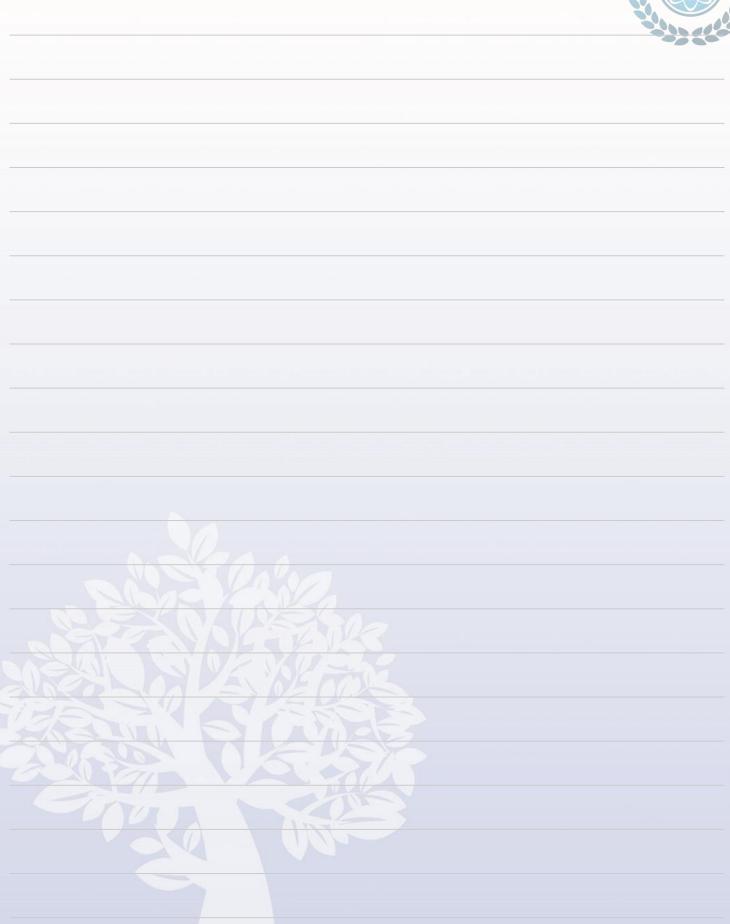